# 天龙八步 之

## **Xilinx ISE 12.2** 调用 **Modelsim** 进行行为仿真详解

最近闲来无事,整点东西,以飨各位。

------------Adamite

QQ:57516015

Email: adamite@126.com

### 第一步: 新建工程:

File->New Project 创建工程 cnt\_for\_sim,操作如下图。

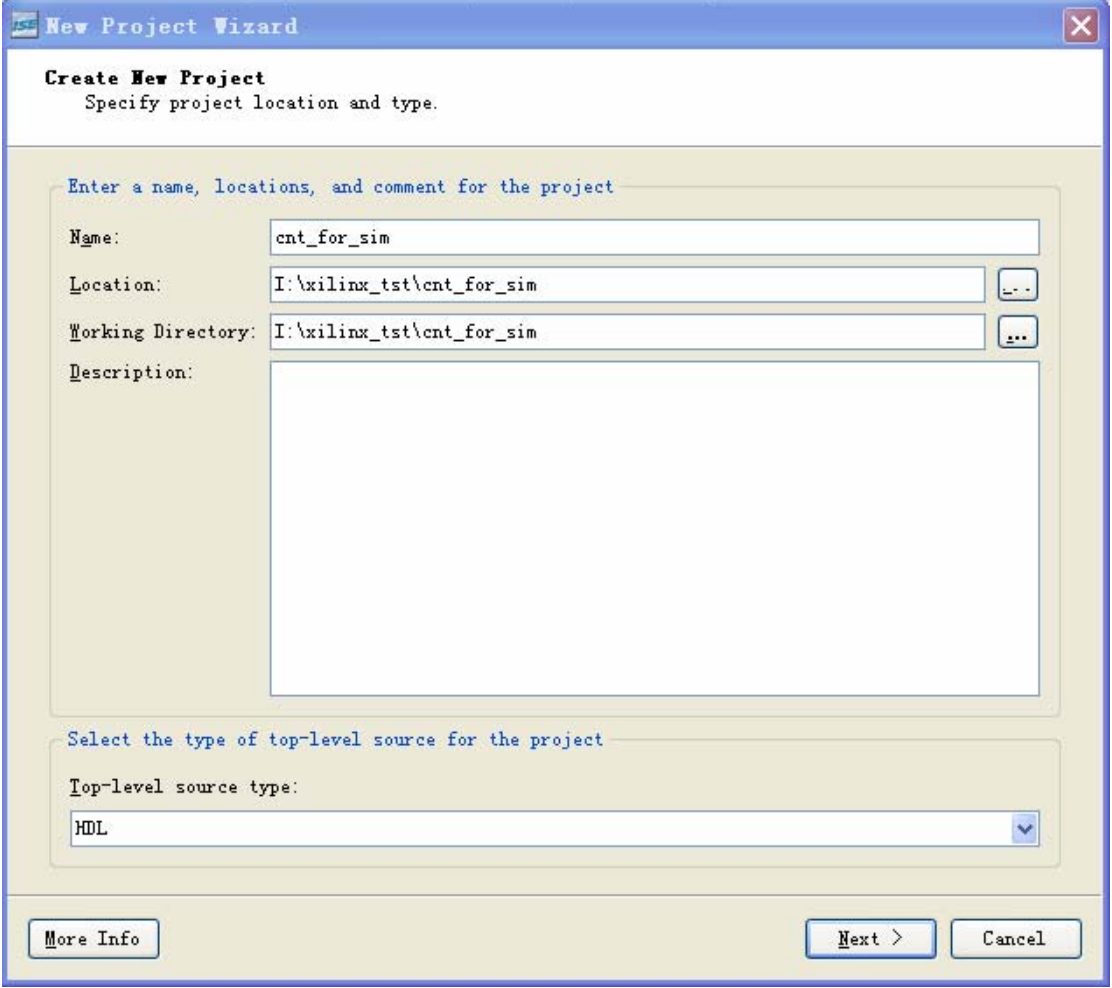

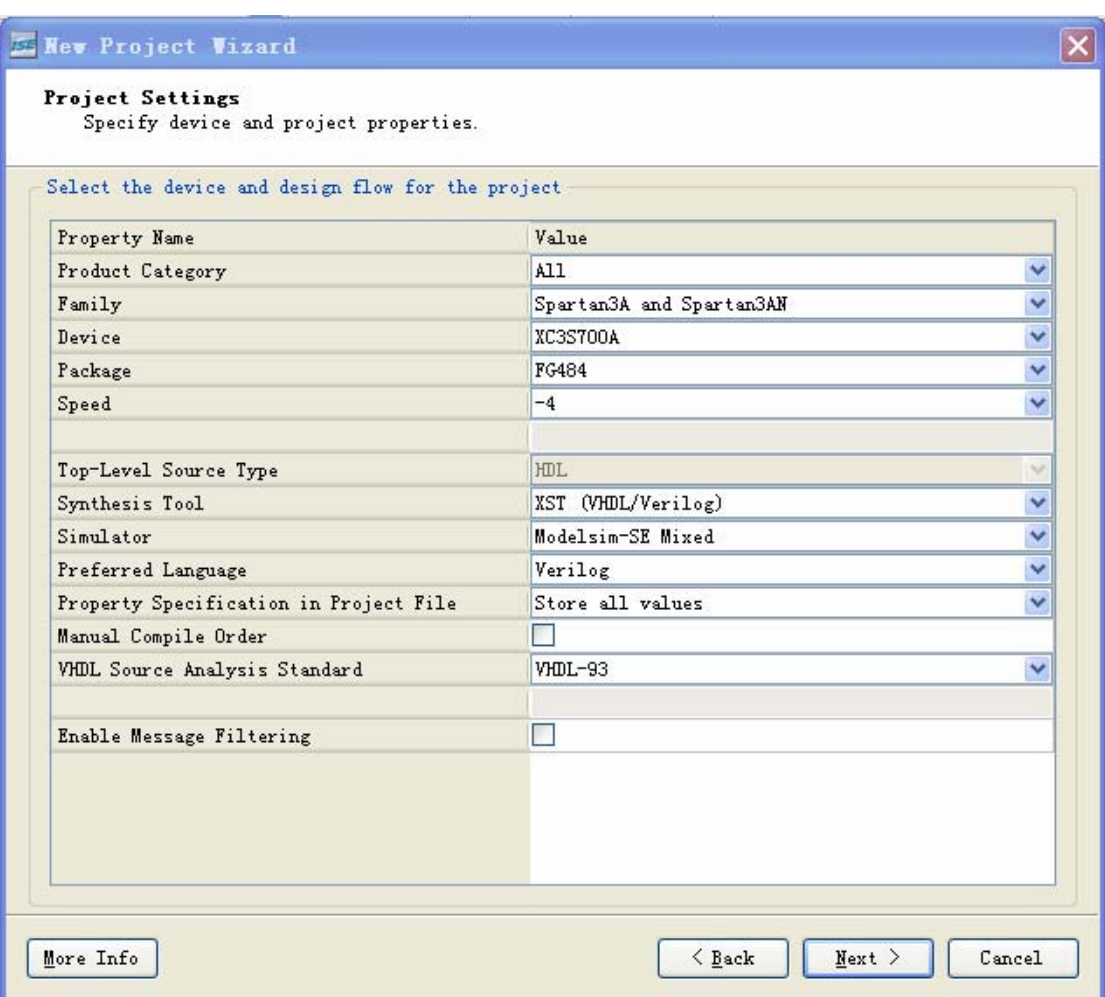

New Project Vizard

### Project Summary Project Navigator will create a new project with the following specifications. Project: Project Name: cnt\_for\_sim Project Path: I:\xilinx tst\cnt\_for\_sim Working Directory: I:\xilinx\_tst\cnt\_for\_sim Description: Top Level Source Type: HDL Device: Device Family: Spartan3A and Spartan3AN Device: xc3s700a fg484 Package:  $-4$ Speed: Synthesis Tool: XST (VHDL/Verilog) Simulator: Modelsim-SE Mixed Preferred Language: Verilog Property Specification in Project File: Store all values Manual Compile Order: false VHDL Source Analysis Standard: VHDL-93 Message Filtering: disabled More Info  $\angle$  Back Finish Cancel

 $\overline{\mathbf{x}}$ 

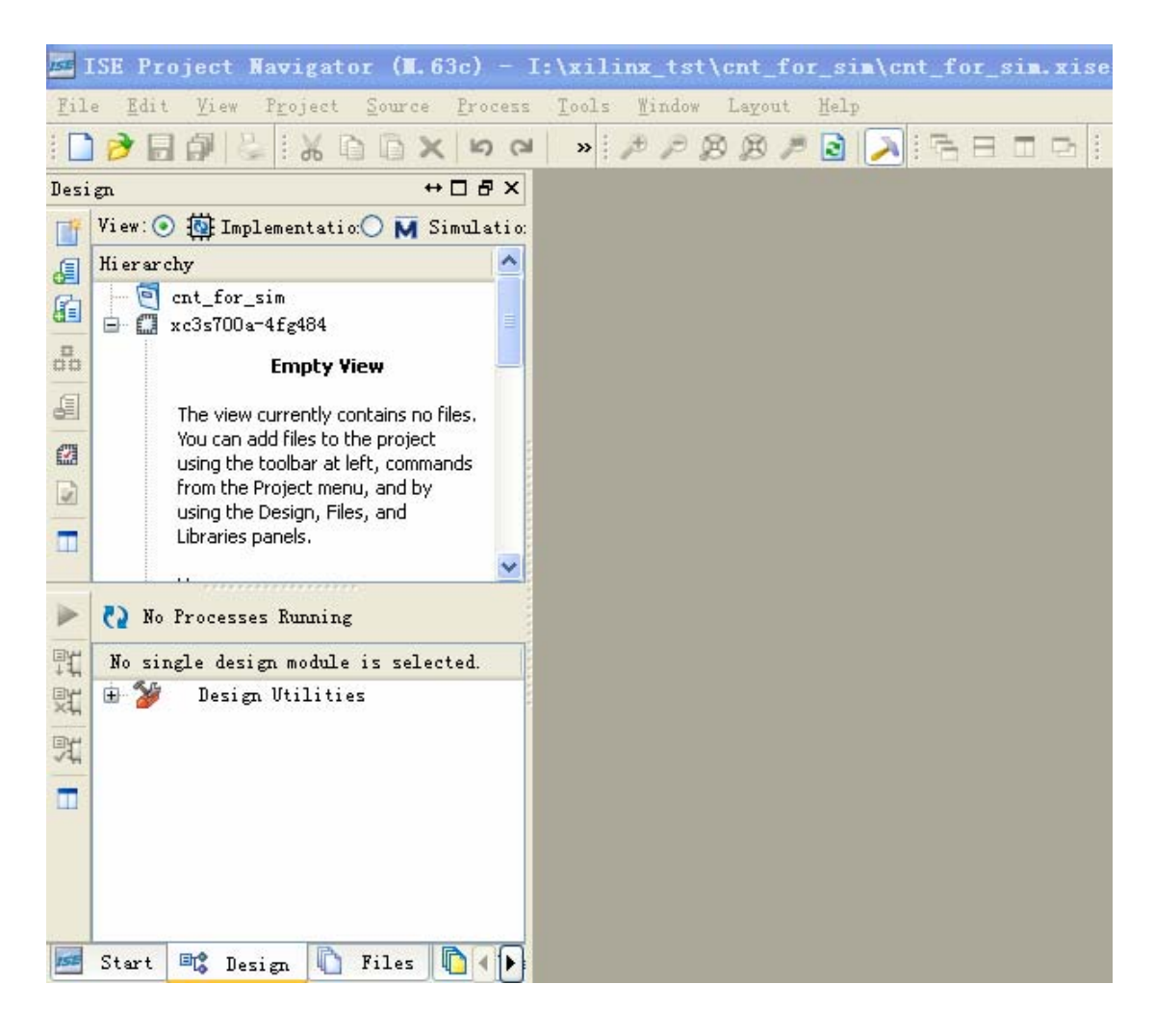

### 第二步:新建文件:

Project->New Source 创建文件 cnt\_for\_all.v, 操作如下图。

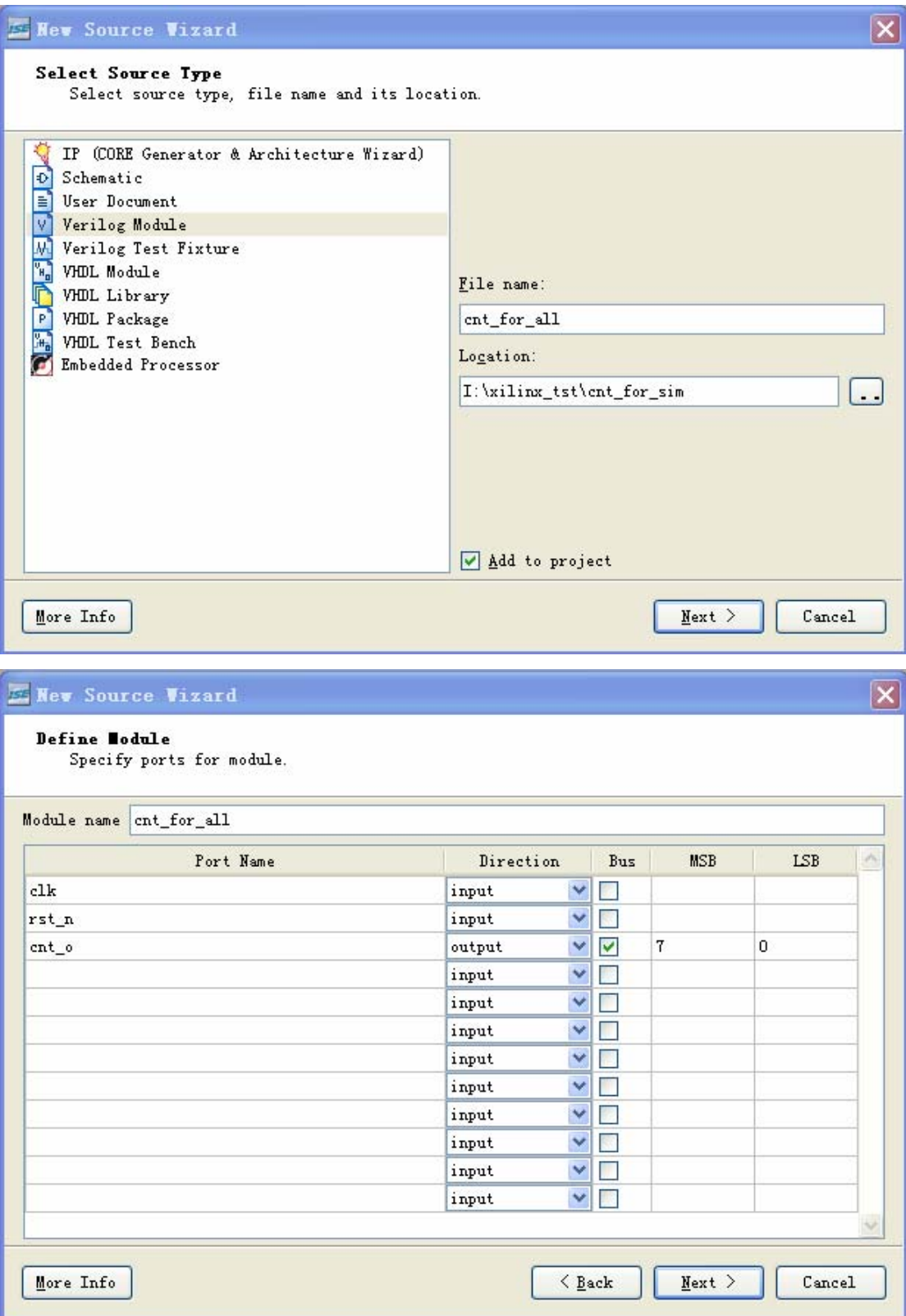

#### Mew Source Vizard  $\overline{\mathbf{x}}$ **Susaarv** Project Navigator will create a new skeleton source with the following specifications. Add to Project: Yes Source Directory: I:\xilinx\_tst\cnt\_for\_sim Source Type: Verilog Module Source Name: cnt\_for\_all.v Module name: cnt\_for\_all Port Definitions: clk  $Pin$ input rst\_n Pin input  $7:0$ cnt o  $Bus:$ output More Info  $\langle$  Back Finish Cancel E ISE Project Navigator (N.63c) - I:\xilinx\_tst\cnt\_for\_sim\cnt\_for\_sim.xise - [cnt\_for\_all.v] File Edit View Project Source Process Tools Window Layout Help +□ B X E Design  $\boxed{\parallel}$  View:  $\odot$   $\overleftrightarrow{\textbf{(i)}}$  Implementatio:  $\bigcirc$  **M** Simulatio: // Company:  $\mathbf{3}$ Hierarchy 国 Ξ // Engineer:  $\overline{4}$  $\overline{\bigcirc}$  cnt\_for\_sim  $\frac{1}{2}$ 自 5  $\mathfrak{p}$  $\overline{a}$  xc3s700a-4fg484 // Create Date:  $11:43:33$   $01/23/2011$  $6$ Web cnt\_for\_all (cnt\_for\_a...  $\frac{\Box}{\Box\Box}$ // Design Name:  $\overline{7}$  $\kappa$ // Module Name:  $^{\rm 8}$ cnt\_for\_all A  $\mathsf g$ // Project Name:  $\blacktriangle$  $10$ // Target Devices:  $\mathbb{Z}$ // Tool versions:  $11\,$  $\alpha$  $\overline{u}$  $12\,$ // Description:  $\mathbf{\mathcal{R}}$  $\frac{1}{2}$ 13  $\blacksquare$  $\lambda$ // Dependencies: 14  $\frac{1}{2}$ 15 // Revision:  $\blacktriangleright$ No Processes Running 16 // Revision 0.01 - File Created  $17$ Processes: cnt\_for\_all 18 // Additional Comments:  $-5$ Design Summary/Reports 19  $\frac{1}{2}$ 號 Design Utilities  $20$

 $\frac{1}{\frac{1}{2}}\sum_{i=1}^{n}$ 耽 User Constraints module cnt\_for\_all(  $\mathbf{2}\, \mathbf{1}$  $\overline{S}$ Synthesize - XST input clk,  $22$  $\blacksquare$ Implement Design  $69 - 12$ input rst n, 23  $\overline{c}$ Generate Programming File output [7:0] cnt\_o  $24$ 田家 Configure Target Device  $\overline{\phantom{a}}$  $25$  $e$ Analyze Design Using ChipScope  $26$ ∢ **SE Start B** Design **D** Files **D** ( )  $\mathbb{Z} \mid \mathbb{Z}$ Desig  $\texttt{cnt\_for\_all.v}$ 

第三步: 完善 cnt\_for\_all.v, 如下: module cnt\_for\_all( input clk, input rst\_n,

```
 output [7:0] cnt_o 
 ); 
reg[7:0] cnt; 
assign cnt_0 = \text{cnt};
always@(posedge clk or negedge rst_n) 
begin 
     if(!rst_n) cnt \leq 8'd0;
     else cnt \leq cnt + 1'd1;end
```
endmodule

### 第四步: 综合文件:

双击 Synthesize – XST, 操作如下图。

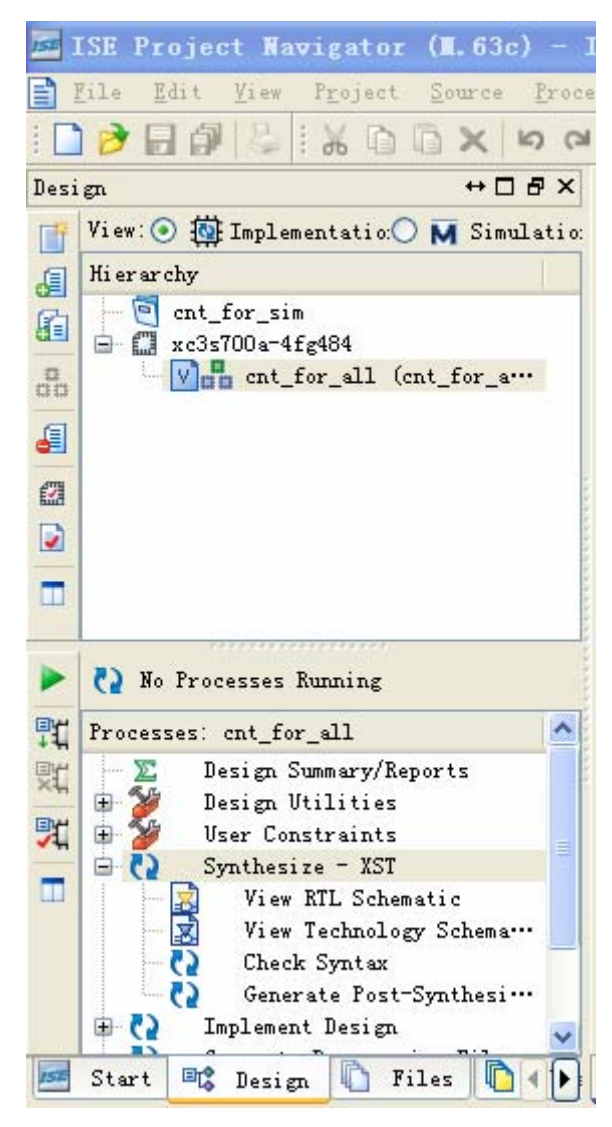

### 第五步:生成 **verilog test bench** 文件: 右击要仿真的文件 cnt\_for\_all.v,选择 New Source,操作如下图。

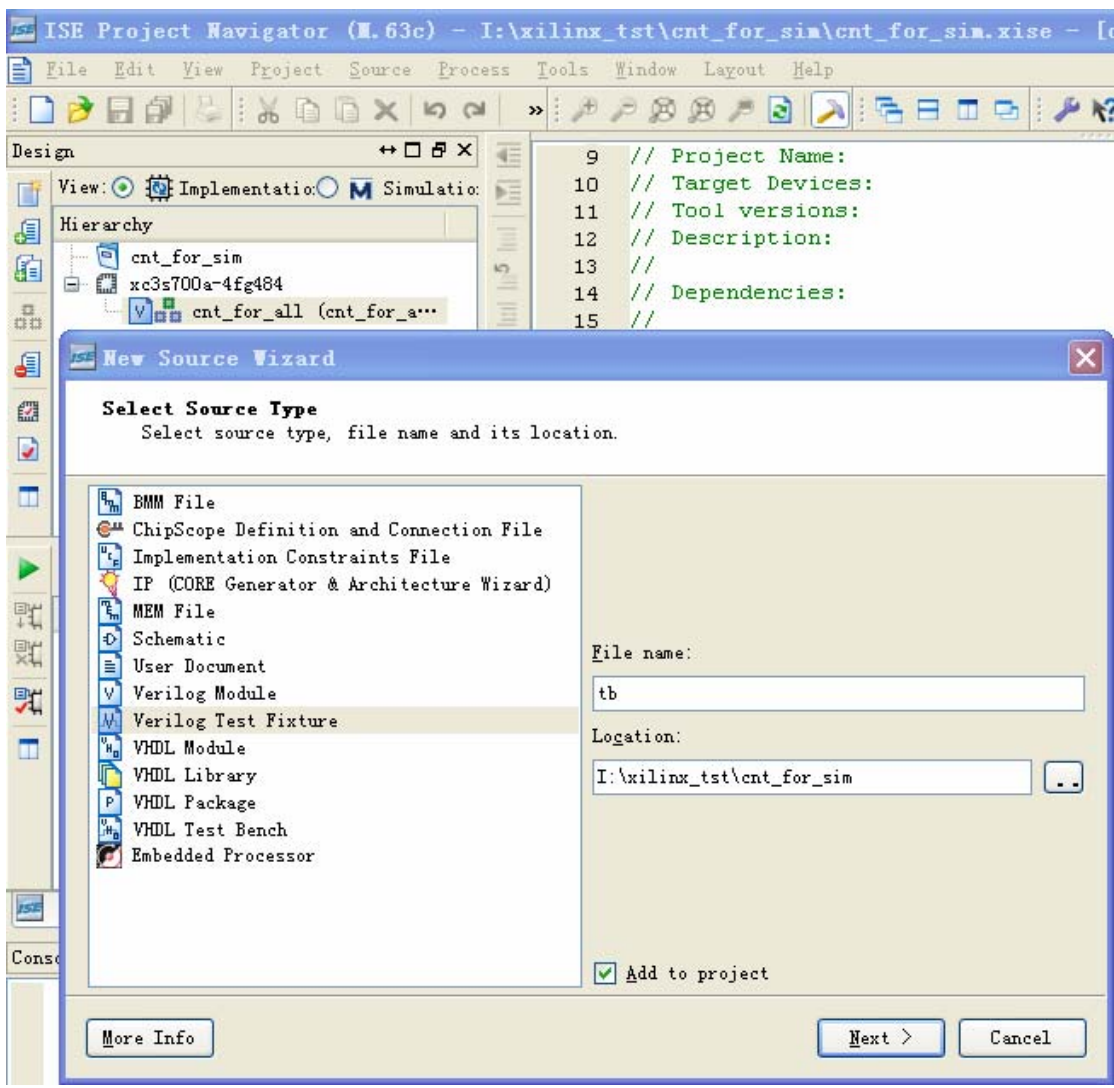

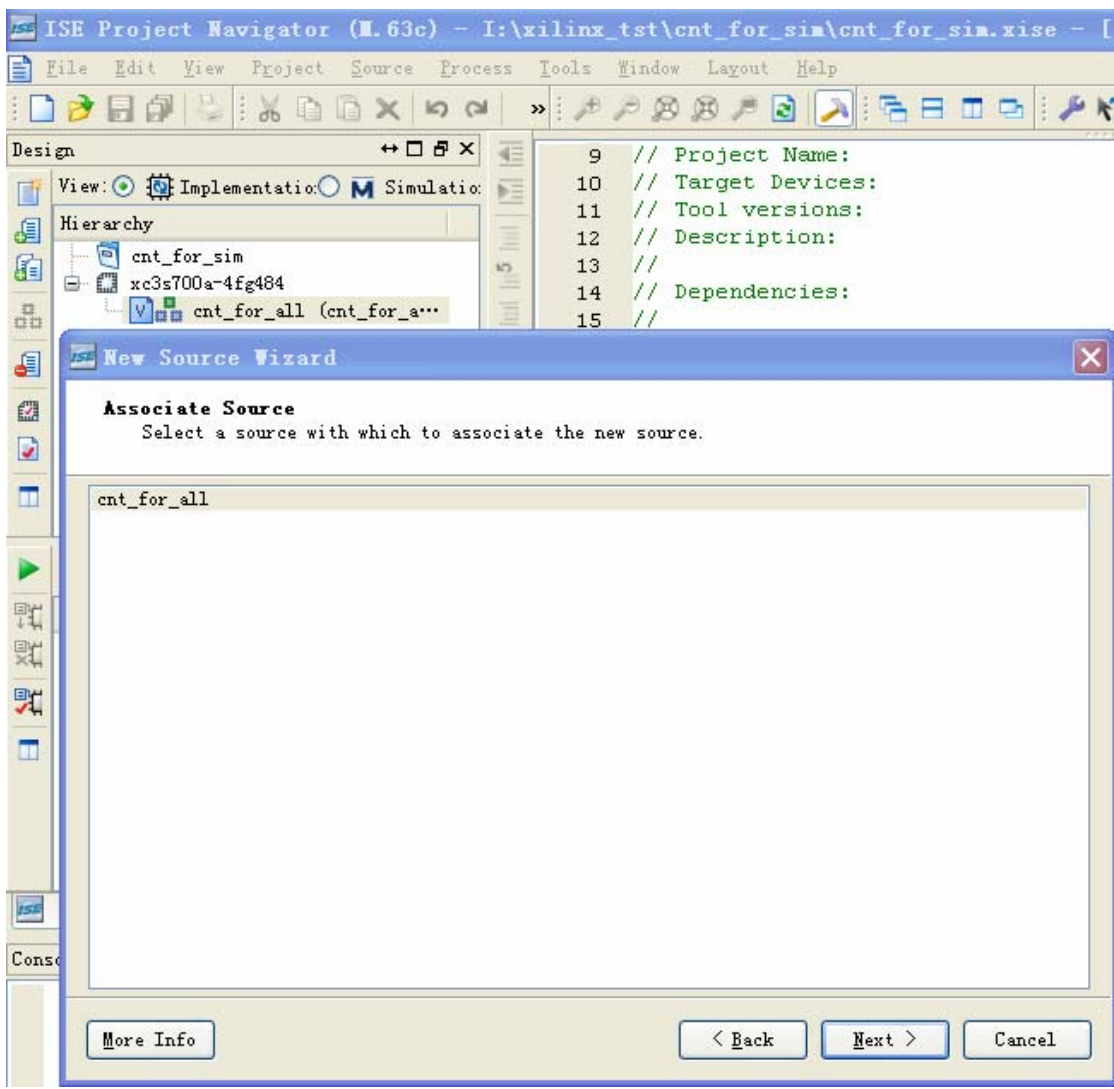

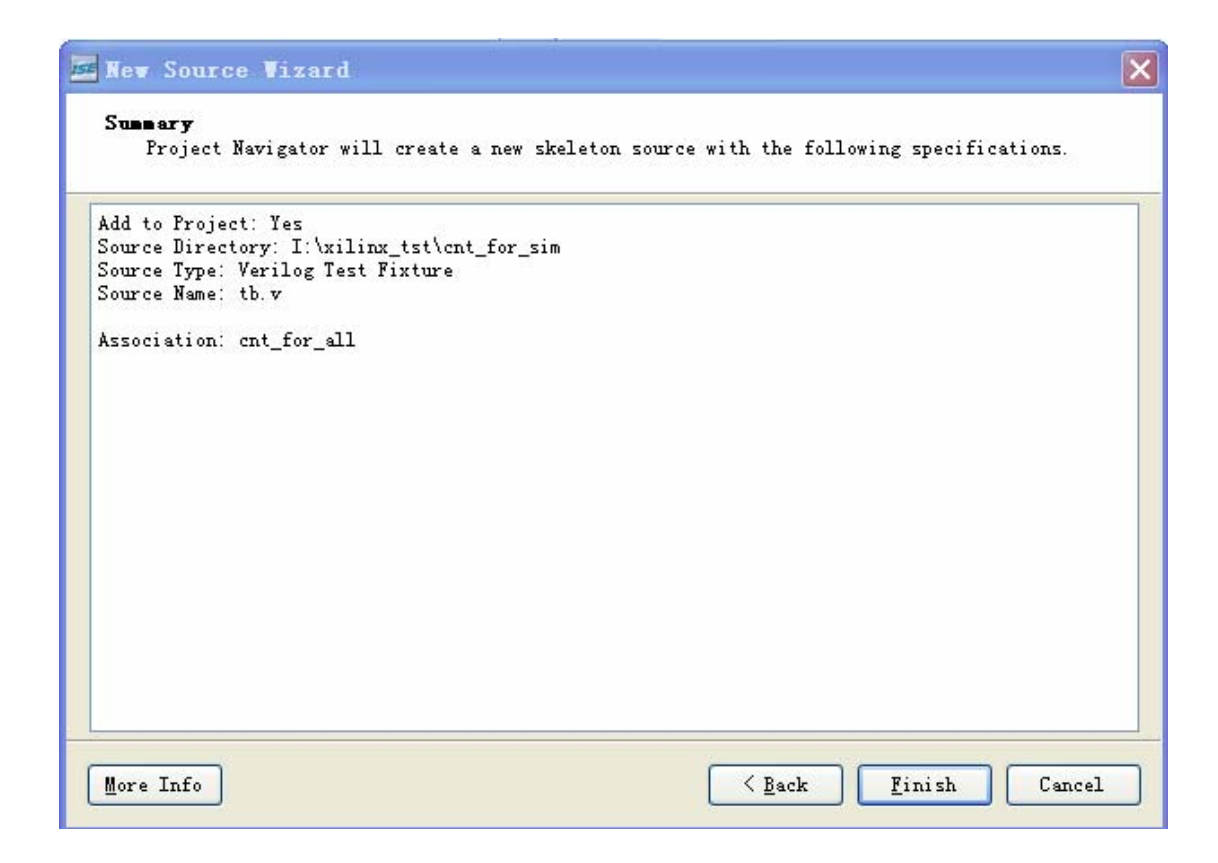

### 第六步: 完善 tb.v 文件: 操作如下图:

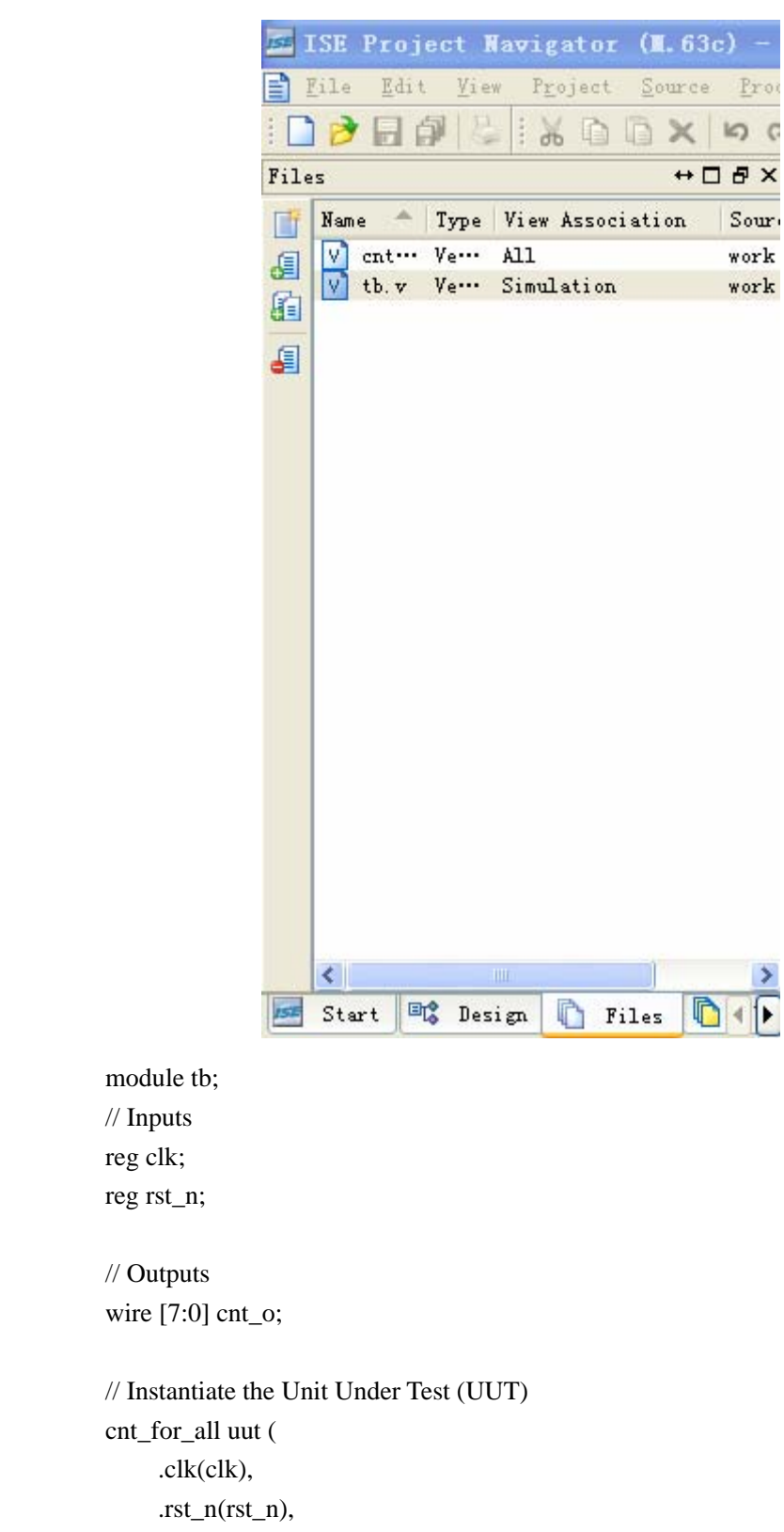

.cnt\_o(cnt\_o)

);

 initial begin // Initialize Inputs  $clk = 0;$ rst  $n = 0$ ; // Wait 100 ns for global reset to finish #100; // Add stimulus here  $rst_n = 1'b1;$  end always #10 clk =  $\neg$ clk; endmodule

### 第七步:编译行为仿真库:

双击 Compile HDL Simulation Library, 操作如下图。

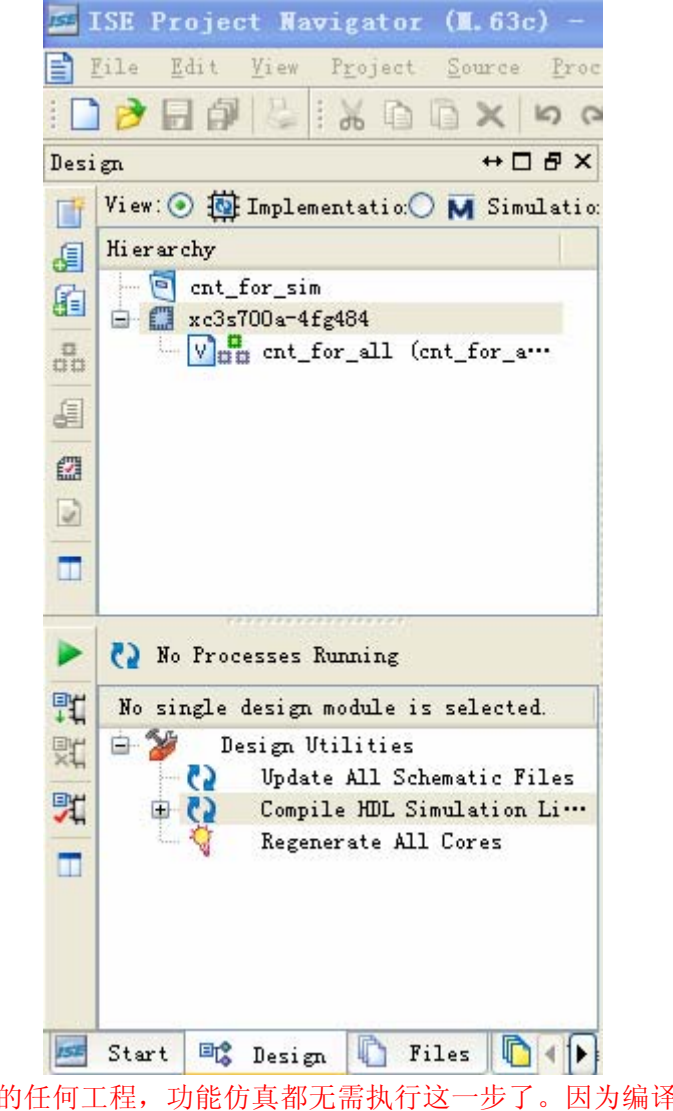

注: 此后的任何工程, 功能仿真都无需执行这一步了。因为编译的库直接在 ISE 的安装目录里创建。

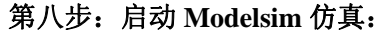

双击 Simulation Behavioral Model,操作如下图。

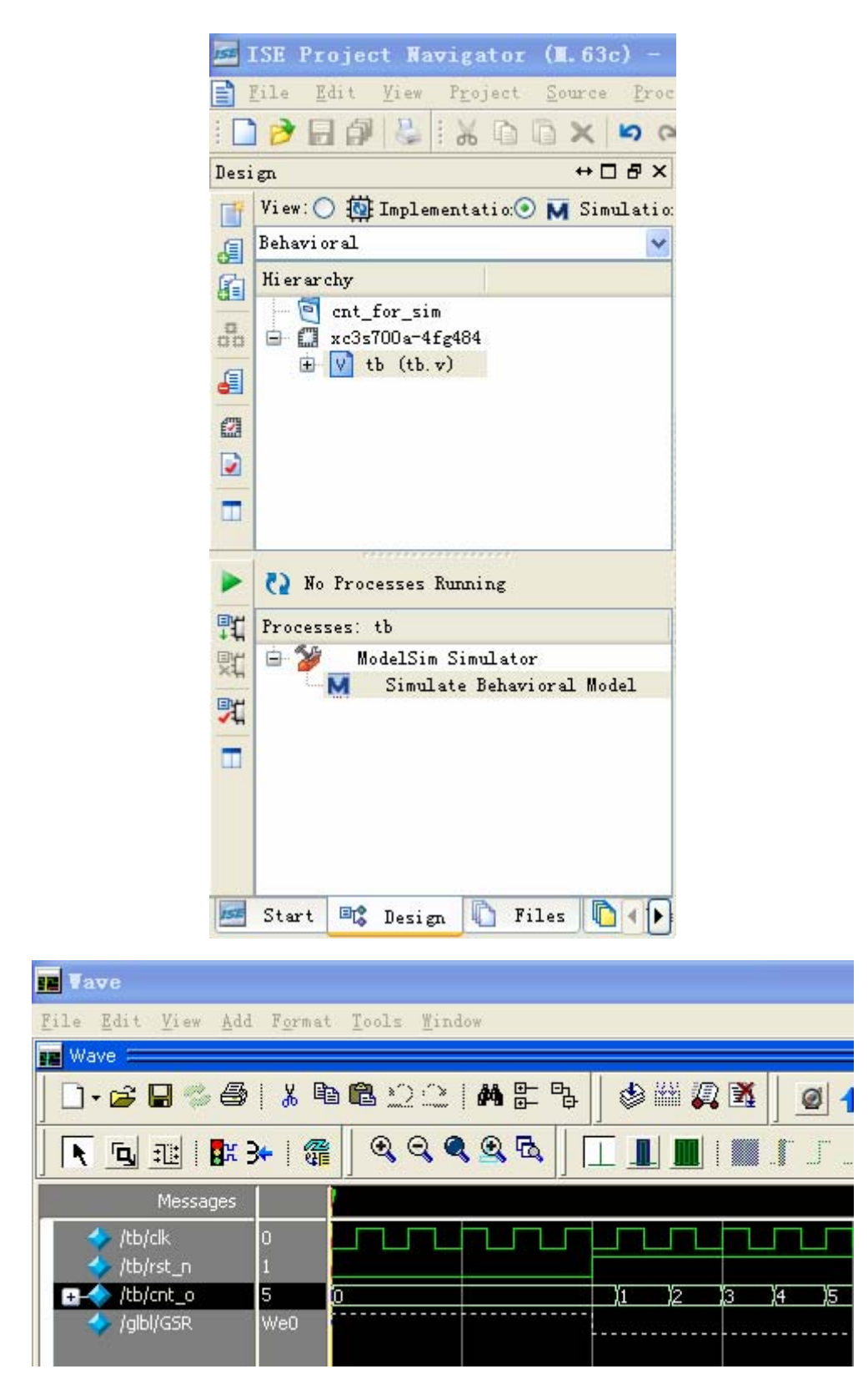

注意: 在 ISE 中调用 Modelsim, 需要设置其集成的第三方工具路径。详细操作如下: Edit->Preferences, 操作如下图:

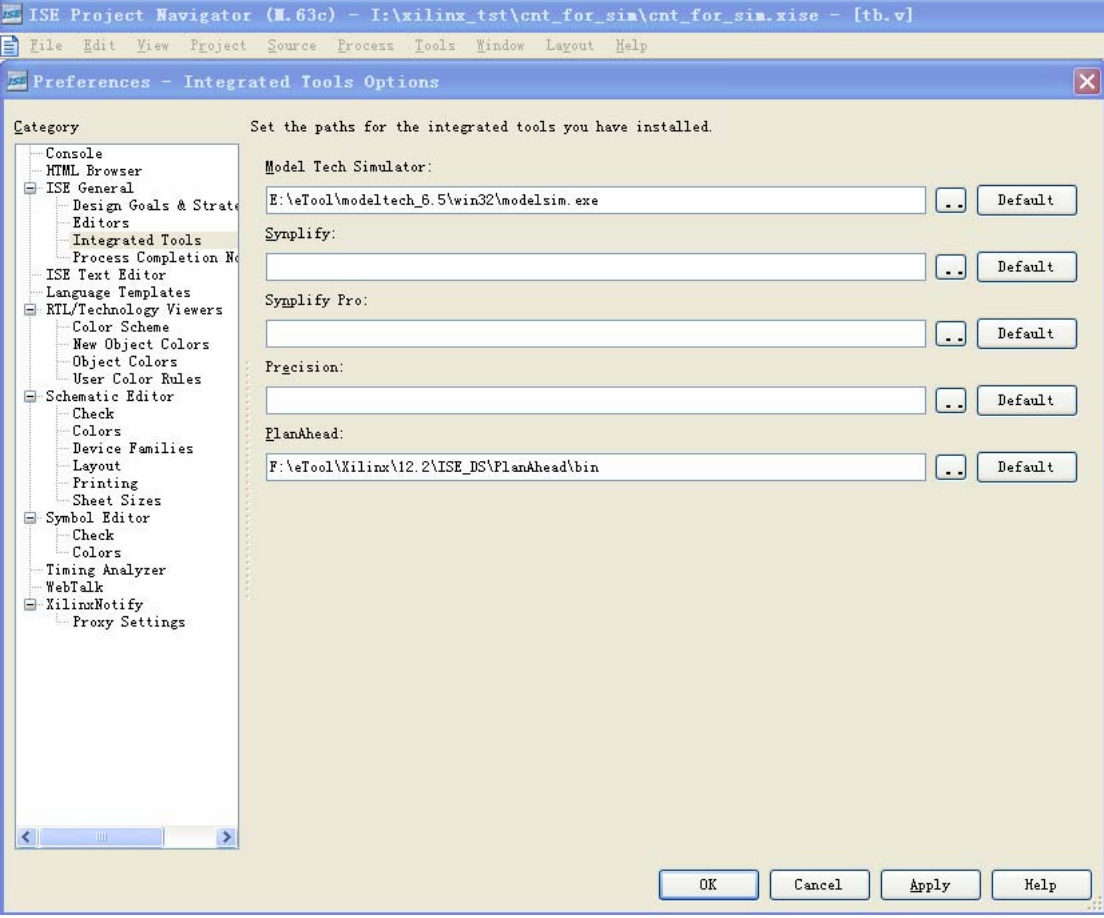